## *Colleague Payment Plans*

- 1. Go to www.southplainscollege.edu
- 2. At the top right corner, click on Login to….and select "MySPC"

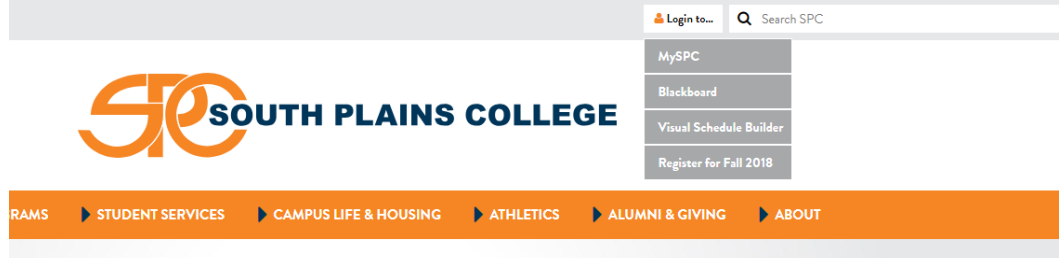

3. Enter your user name and password

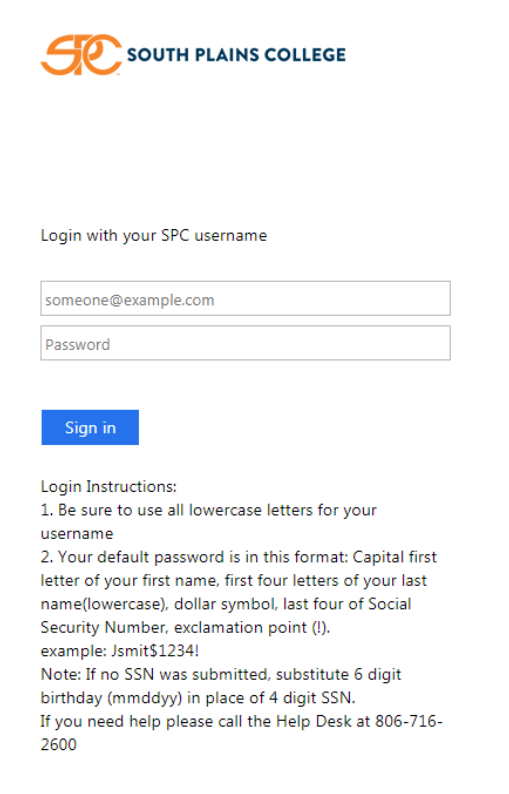

4. Click on "Financial Information" and then select "Student Finance"

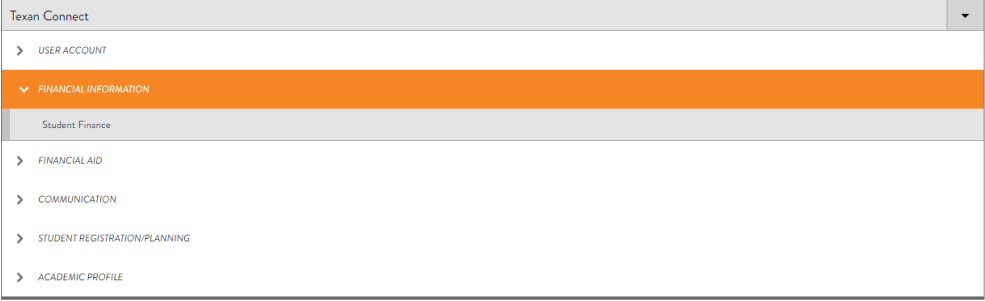

5. From here, you will see an account overview including any past-due and current charges along with an overall total balance due. If you want to view more detailed information about the charges, select the link "Account Activity" next to the Total Account Balance amount. If you want to make a payment in full or set up a payment plan, click the link "Make a Payment".

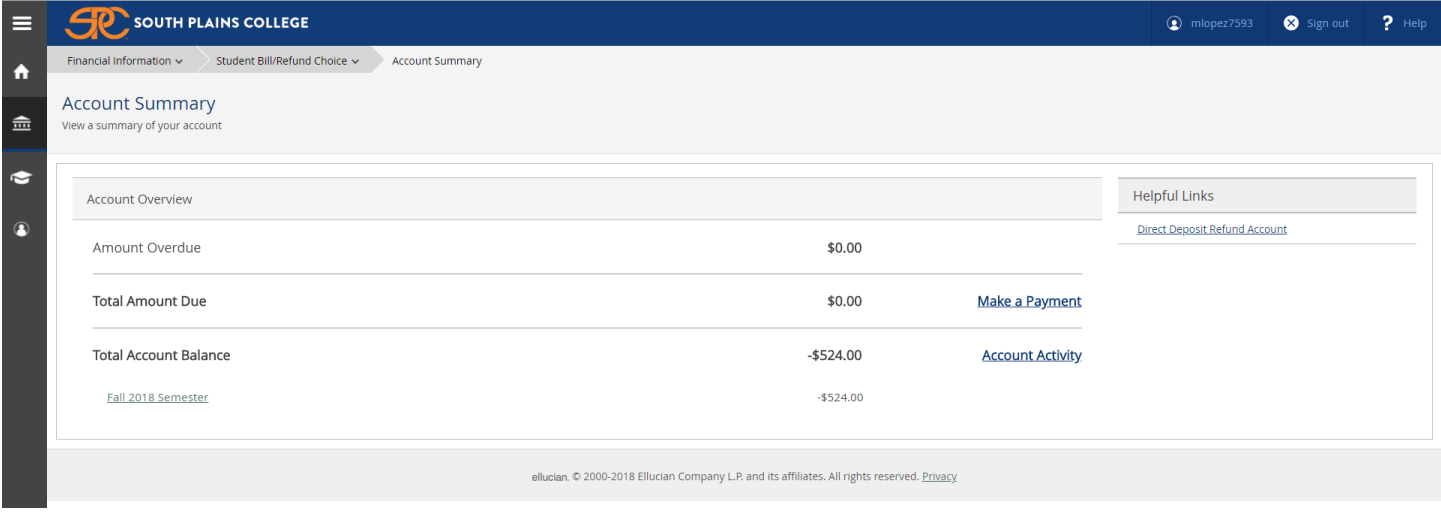

6. On the next screen select "Continue to Payment Center" which will open a new tab on the TouchNet payment website.

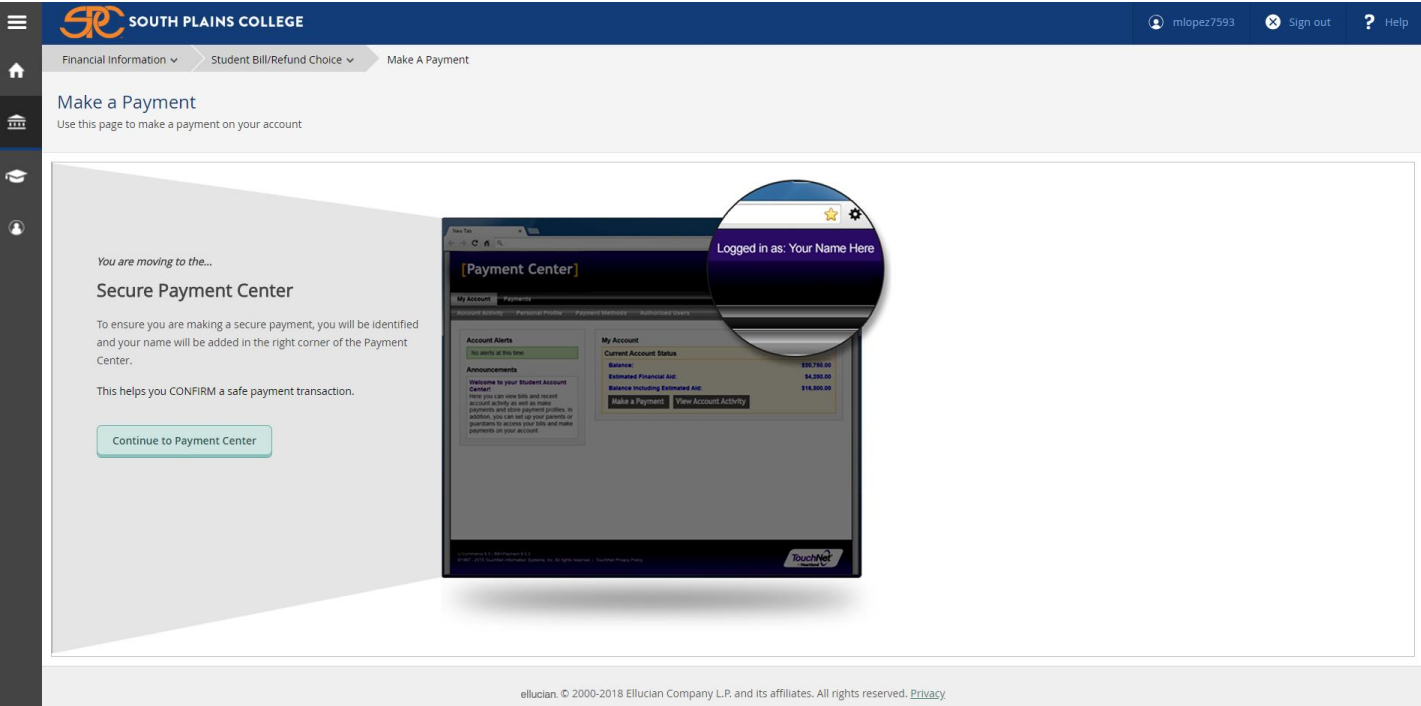

7. You will be able to see current charges as well as any anticipated financial aid with an overall balance. Select "Enroll in Payment Plan" to set up the payment plan.

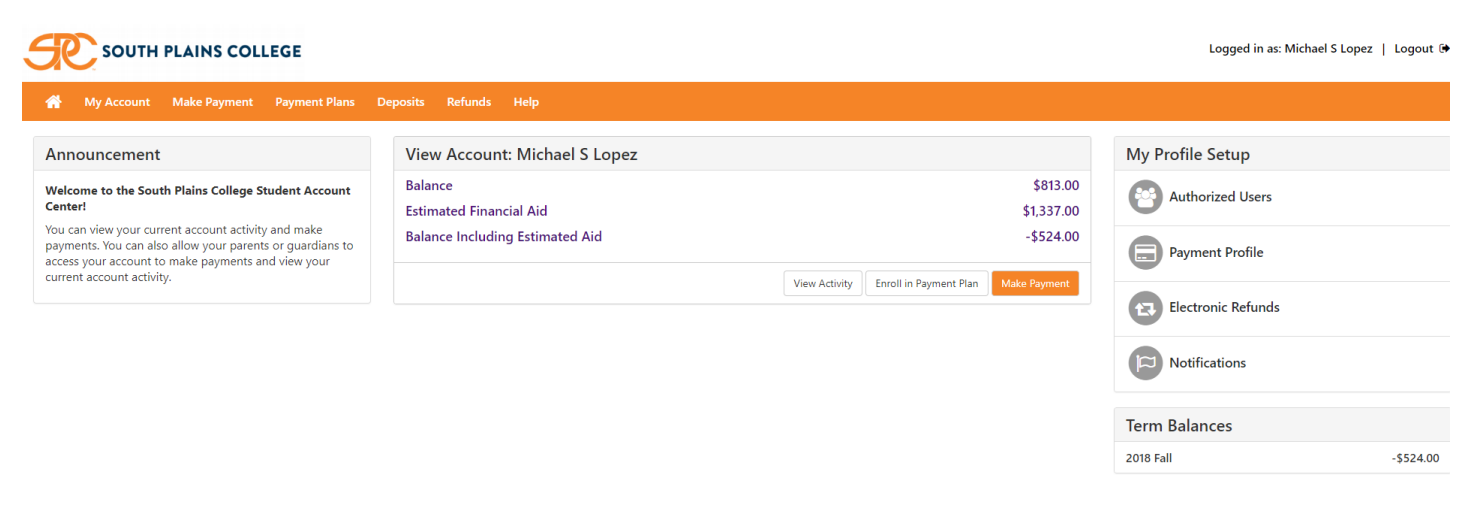

touchnet'

8. After selecting a term, you will see a list of all available payment plan options. By selecting "Details", you will see exactly how much is required to start the plan and what your remaining draft amounts will be based on current charges. Clicking "Select" will take you through the payment plan setup.

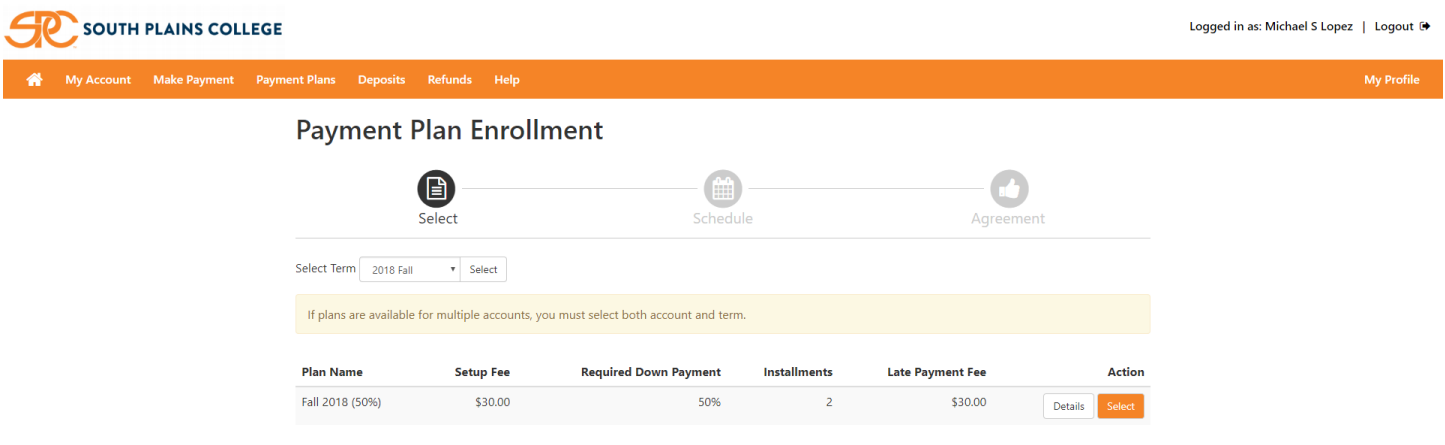

## **Helpful Hints**

*\*Payment plans are based on total remaining balances (after all aid, payments, waivers, etc have been applied). You will be required to make a down payment in addition to the \$30 one-time fee to set up any payment plan.*

*\*Payment plans must have a valid card on file to draft from. This must be either a Mastercard, Visa, Discover, or American Express. The card used for the down payment will be the card used for all future scheduled drafts unless it is updated prior to the draft date.*

*\*There will be an extra \$30 fee assessed to the student account if any scheduled draft payment is returned or declined.*

*\*Mozilla Firefox and Internet Explorer browsers work best with this process. If you are having trouble accessing your refund choice, please verify that you are using one of these internet browsers and that you have pop-up blocker turned OFF.* 

*\*If you encounter problems logging in to the TouchNet site, please try clearing your browser history and internet cookies and then starting the process from the beginning.*